La fonction Bluetooth étant activée, exécutez MyCirrus Mobile. L'application répertorie les appareils qui sont actuellement connectés à votre compte.

Sélectionnez le menu, puis « Add Quantum » (Ajouter Quantum) les appareils locaux seront recherchés et répertoriés. Sélectionnez l'appareil requis et appuyez sur « Connect » (Connecter) pour le relier à votre compte MyCirrus.

Cliquez sur le bouton « login with MyCirrus » dans la fenêtre pop-up. Cliquez sur « Connection » (connexion) et entrez vos données de connexion.

Passez à l'étape 4 pour visualiser votre instrument Quantum via le portail Quantum.

#### Étape 4 - Accédez à votre Quantum via le portail Quantum D

Utilisez un navigateur Web sur un ordinateur portable, un ordinateur de bureau ou un appareil mobile pour vous rendre sur le portail Quantum https://quantum.mycirrus.cloud/.

Pour voir la liste des instruments reliés, sélectionnez l'option « Instruments » dans le panneau de gauche de MyCirrus.

Pour voir les options d'abonnement, sélectionnez « Quantum » afin de développer le menu et choisissez « Subscriptions » (Abonnements). Pour plus de flexibilité, les formules d'abonnement sont basées sur des appareils individuels.

Il vous sera demandé d'autoriser la connexion, cliquez sur « allow access » (autoriser l'accès). REMARQUE : il s'agit d'un processus unique qui ne devra être répété que si vous vous déconnectez de votre compte MyCirrus via le portail Quantum.

Pour pouvoir connecter vos appareils Quantum au cloud, vous devez avoir créé un compte dans MyCirrus. Si vous avez déjà un compte MyCirrus, vous pouvez passer à la section suivante.

Pour créer un compte, accédez à **https://mycirrus.cloud** 

### Étape 2 - Téléchargez l'application MyCirrus Mobile A

Vous serez alors dirigé vers le portail Quantum et aurez un accès complet à vos appareils Quantum. Si vous n'avez pas encore activé votre abonnement, un lien vers la page d'abonnement apparaîtra.

## **MyCirrus**

MyCirrus Mobile vous permet de relier vos appareils Quantum à votre compte MyCirrus et de gérer vos notifications, si elles sont activées.

Ouvrez l'application sur votre appareil et connectez-vous à l'aide de votre compte MyCirrus.

#### Étape 3 - Reliez votre appareil Quantum au cloud B C

MyCirrus est un emplacement centralisé permettant de gérer tous vos appareils connectés au cloud et certains produits Cirrus Research non connectés au cloud, tels que les sonomètres Optimus/Optimus+ et les dosimètres de bruit doseBadge5.

Connectez le câble Ethernet entre votre appareil Quantum et un port réseau avec accès à Internet. L'appareil peut être alimenté via le câble Ethernet (PoE) ou une alimentation 12 V en option.

> Une fois que vous l'avez relié à votre compte, votre instrument Quantum sera visible dans MyCirrus.

La fonction Bluetooth étant activée, exécutez MyCirrus Mobile. L'application répertorie les appareils qui sont actuellement connectés à votre compte.

Sélectionnez le menu, puis « Add Quantum » (Ajouter Quantum) les appareils locaux seront recherchés et répertoriés. Sélectionnez l'appareil requis et appuyez sur « Connect » (Connecter) pour le relier à votre compte MyCirrus.

La fonction Bluetooth étant activée, exécutez MyCirrus Mobile. L'application répertorie les appareils qui sont actuellement connectés à votre compte.

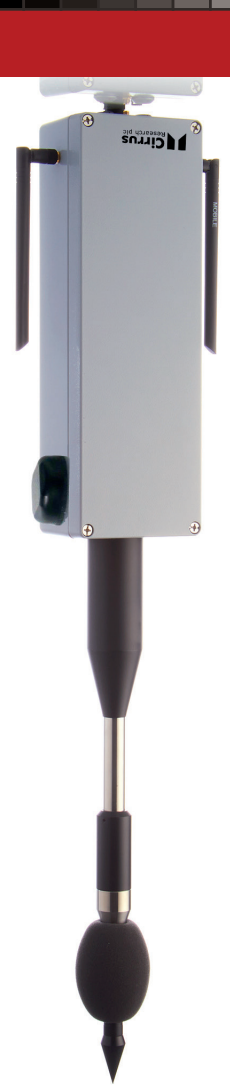

Quantum Outdoor

Quantum Outdoor

Sélectionnez le menu, puis « Add Quantum » (Ajouter Quantum) les appareils locaux seront recherchés et répertoriés. Sélectionnez l'appareil requis et appuyez sur « Connect » (Connecter) pour le relier à votre compte MyCirrus.

**Guía de instalación**

Guide d'installation

 $\bigoplus$ 

### Configuration initiale

#### Étape 1 - Créez un compte MyCirrus

Appuyez sur « Manage WiFi Connection » (Gérer la connexion Wi-Fi) et sélectionnez le réseau WiFi de votre choix. Saisissez le mot de passe du réseau Wi-Fi lorsque vous y êtes invité. Après confirmation de la connexion réussie au réseau WiFi, passez à l'étape 4 pour visualiser votre appareil Quantum via le portail Quantum.

Si votre appareil n'apparaît pas dans MyCirrus alors que vous l'avez relié, veuillez vérifier les points suivants :

- L'appareil est bien alimenté et sous tension
- Le mode de connexion bénéficie d'une connectivité Internet
- Un pare-feu n'empêche pas le Quantum d'accéder à Internet
- Si vous n'arrivez pas à vous connecter par Wi-Fi ou via un modem, essayez en premier lieu une connexion filaire
- Retirez le couvercle en dévissant les quatre vis. Cela permet d'exposer une LED qui donne une indication de l'état de la connexion. Veuillez consulter le manuel utilisateur pour plus d'informations.

Pour relier votre instrument à votre compte MyCirrus, veuillez télécharger et installer l'application MyCirrus Mobile sur un appareil iOS ou Android. MyCirrus Mobile est disponible dans le Google Play Store et l'App Store d'Apple.

#### Via un câble Ethernet

Passez à l'étape 4 pour visualiser votre instrument Quantum via le portail Quantum.

#### Par Wi-Fi

Mettez sous tension votre appareil via le câble Ethernet (PoE) ou l'alimentation 12 V en option, à l'intérieur de la zone Wi-Fi.

#### Via un modem de données mobiles

Votre Quantum Outdoor est fourni avec une carte SIM industrielle multi-réseaux préinstallée, capable de se connecter à un certain nombre de fournisseurs de services mobiles. La carte SIM fournie est déjà activée, elle se connectera au réseau le plus puissant disponible. Une fois que vous êtes connecté, votre compte restera activé. L'utilisation en continu nécessite un abonnement, auquel vous pouvez souscrire dans votre compte MyCirrus.

Mettez sous tension votre appareil via le câble Ethernet (PoE) ou l'alimentation 12 V en option.

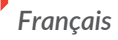

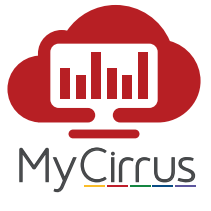

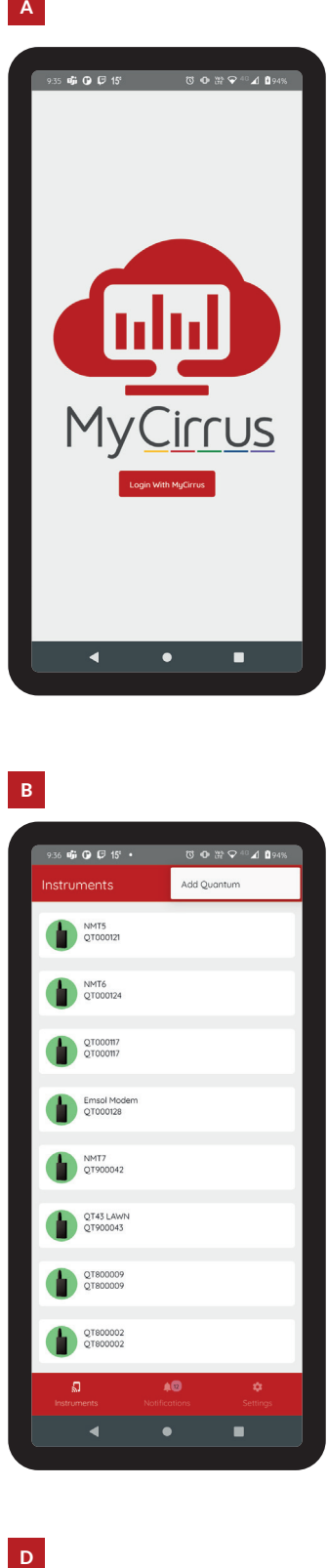

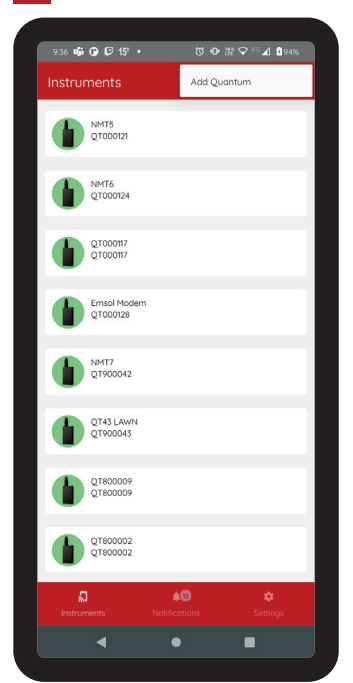

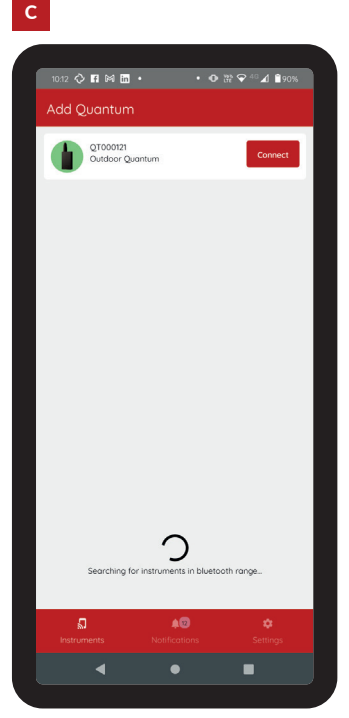

 $\bigcirc$ 

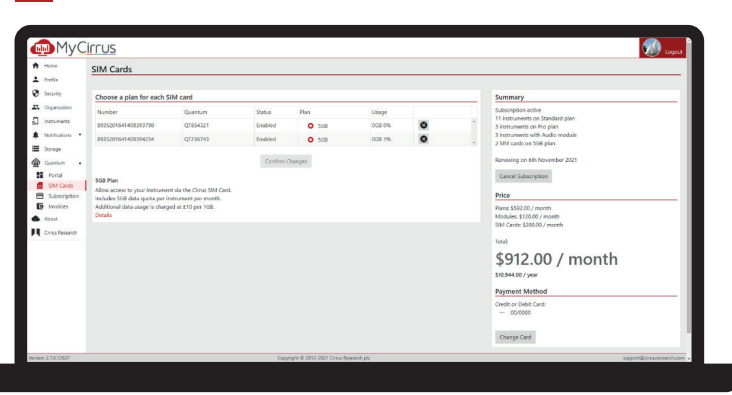

### Dépannage

Si aucun des éléments ci-dessus ne résout le problème, veuillez contacter le support technique de Cirrus Research à l'adresse *support@cirrusresearch.com*.

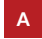

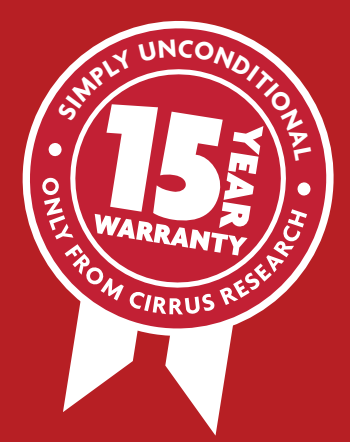

# **Protecting** Your Investment

**cirrusresearch.com/support/warranty**

### Configuración inicial

#### Paso 1: Crear una cuenta de MyCirrus

Para darse de alta y obtener una cuenta, visite **https://mycirrus.** *cloud*

Antes de poder conectar sus sonómetros Quantum a la nube, debe darse de alta con una cuenta de MyCirrus. Si ya tiene una cuenta MyCirrus, puede pasar al siguiente apartado.

MyCirrus Mobile le permite vincular sus unidades a su cuenta MyCirrus y administrar sus notificaciones, si está habilitada esta función.

#### Paso 2: Descargar la aplicación móvil MyCirrus A

Abra la aplicación en su dispositivo e inicie sesión con su cuenta MyCirrus.

#### Paso 3: Vincular su dispositivo Quantum a la nube B C

Para crear un vínculo entre su instrumento y su cuenta MyCirrus, descargue e instale la aplicación MyCirrus Mobile en un dispositivo iOS o Android. MyCirrus Mobile está disponible en Google Play Store y Apple App Store.

#### A través de un cable Ethernet

Conecte el cable Ethernet de su sonómetro Quantum a un puerto de red que proporcione acceso a Internet. La unidad se puede alimentar a través de PoE o la fuente de alimentación opcional de 12 V.

Toque "Manage WiFi Connection" (Administar conexión WiFi) y seleccione la red WiFi elegida. Introduzca la contraseña de la red Wi-Fi cuando se le solicite. Una vez confirmada la conexión exitosa a la red WiFi, proceda al paso 4 para ver su dispositivo Quantum a través del portal Quantum.

Abra la aplicación MyCirrus Mobile con Bluetooth habilitado. La aplicación enumerará las unidades actualmente conectadas a su cuenta.

Seleccione el menú y, seguidamente, "Add Quantum" (Agregar quantum); esto buscará unidades locales y las mostrará en una lista. Seleccione la unidad requerida y presione "Connect" (Conectar) para vincularla a su cuenta MyCirrus.

Proceda al paso 4 para ver su instrumento Quantum a través del portal Quantum.

#### Mediante WiFi

 $\bigoplus$ 

Para alimentarla, conecte su unidad a través de PoE o a la fuente de alimentación opcional de 12 V dentro de la zona WiFi.

Utilice un navegador web en un ordenador portátil, de sobremesa o un dispositivo móvil para navegar hasta el portal de Quantum *htt ps://quantum.mycirrus.cloud/* .

Abra la aplicación MyCirrus Mobile con Bluetooth habilitado. La aplicación enumerará las unidades actualmente conectadas a su cuenta.

Se le pedirá que autorice la conexión, haga clic en "permitir acceso". NOTA: Este es un proceso que se realiza una sola vez y sólo será necesario repetirlo si cierra la sesión de su cuenta MyCirrus a través del portal Quantum.

Seleccione el menú y, seguidamente, "Add Quantum" (Agregar quantum); esto buscará unidades locales y las mostrará en una lista. Seleccione la unidad requerida y presione "Connect" (Conectar) para vincularla a su cuenta MyCirrus.

A continuación, se le dirigirá al portal Quantum y tendrá acceso completo a sus dispositivos Quantum; si aún no ha activado su suscripción, habrá un enlace a la página de suscripción.

### **MyCirrus**

#### A través de un módem de datos móviles

Dans le cadre de la garantie initiale d'un an, tous les défauts et dommages à l'instrument sont couverts, y compris les dommages à la capsule du microphone.

La garantie inconditionnelle standard d'un an de Cirrus Research peut être prolongée de 14 ans supplémentaires sans frais supplémentaires. Pour plus d'informations sur cette garantie, veuillez contacter votre distributeur local ou Cirrus Research plc.

Pour plus d'informations et d'assistance, veuillez

Su Quantum Outdoor se suministra con una SIM industrial multi red preinstalada, capaz de conectarse a varios proveedores de telefonía móvil. La SIM se suministra habilitada y se conectará a la red más fuerte disponible. Después de conectarse a su cuenta, permanecerá habilitada. Su uso continuado requiere una suscripción, que se puede comprar en su cuenta MyCirrus.

Dentro de la garantía inicial de 1 año, se cubren todas las fallas y daños al instrumento, incluyendo los daños a la cápsula del micrófono.

Conecte su unidad a través de PoE o a la fuente de alimentación opcional de 12 V.

> La garantía incondicional estándar de 1 año de Cirrus Research se puede extender por otros 14 años más sin costo adicional. Para obtener más información sobre esta garantía, comuníquese con su distribuidor local o con Cirrus Research plc.

Para obtener más información y asistencia, visite: Email: info@cirrusresearch.es Sitio web: www.cirrusresearch.es

Abra la aplicación MyCirrus Mobile con Bluetooth habilitado. La aplicación enumerará las unidades actualmente conectadas a su cuenta.

> Empiece a utilizar Quantum Outdoor ahora

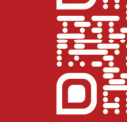

Si su unidad no aparece en MyCirrus después de vincularla, verifique los siguientes puntos:

Seleccione el menú y, seguidamente, "Add Quantum" (Agregar quantum) para buscar unidades locales y mostrarlas en una lista. Seleccione la unidad requerida y presione "Connect" (Conectar) para vincularla a su cuenta MyCirrus.

Vaya al paso 4 para ver su instrumento Quantum a través del Portal Quantum.

#### Paso 4 - Acceda a su Quantum a través del portal Quantum D

Haga clic en el botón "login with MyCirrus" (iniciar sesión con MyCirrus) en la ventana emergente. Haz clic en "iniciar sesión" e introduce tus datos de acceso.

MyCirrus proporciona una ubicación central para administrar todos sus dispositivos conectados a la nube y algunos productos de Cirrus Research no conectados a la nube, como los sonómetros Optimus / Optimus+ y los dosímetros de ruido doseBadge5.

Su instrumento Quantum será visible en MyCirrus después de vincularlo a su cuenta.

Para ver la lista de instrumentos vinculados, seleccione la opción "Instruments" (Instrumentos) en el panel izquierdo de MyCirrus.

Para ver las opciones de suscripción, seleccione "Quantum" para expandir el menú y elija "Subscriptions" (Suscripciones). Para proporcionar flexibilidad, los planes de suscripción se basan en unidades individuales.

*Español*

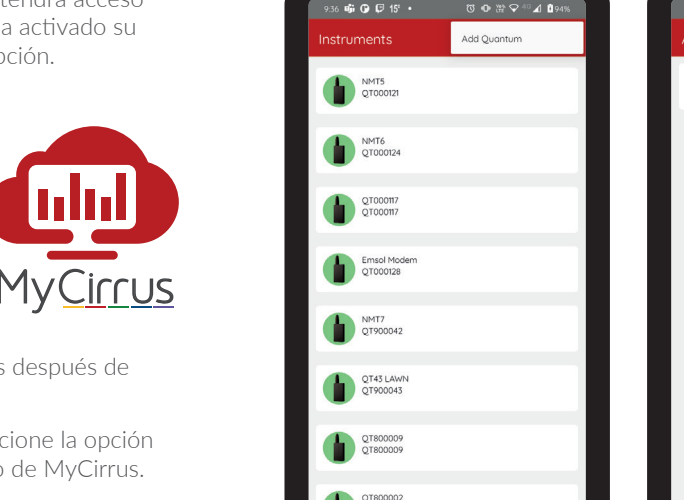

*Francais*

visiter: E-mail: infos@cirrusresearch.fr Site Internet: www.cirrusresearch.fr Téléphone: +33 (0)633 976 626

Commencez dès maintenant avec Quantum Outdoor

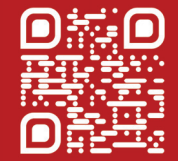

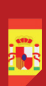

*Español*

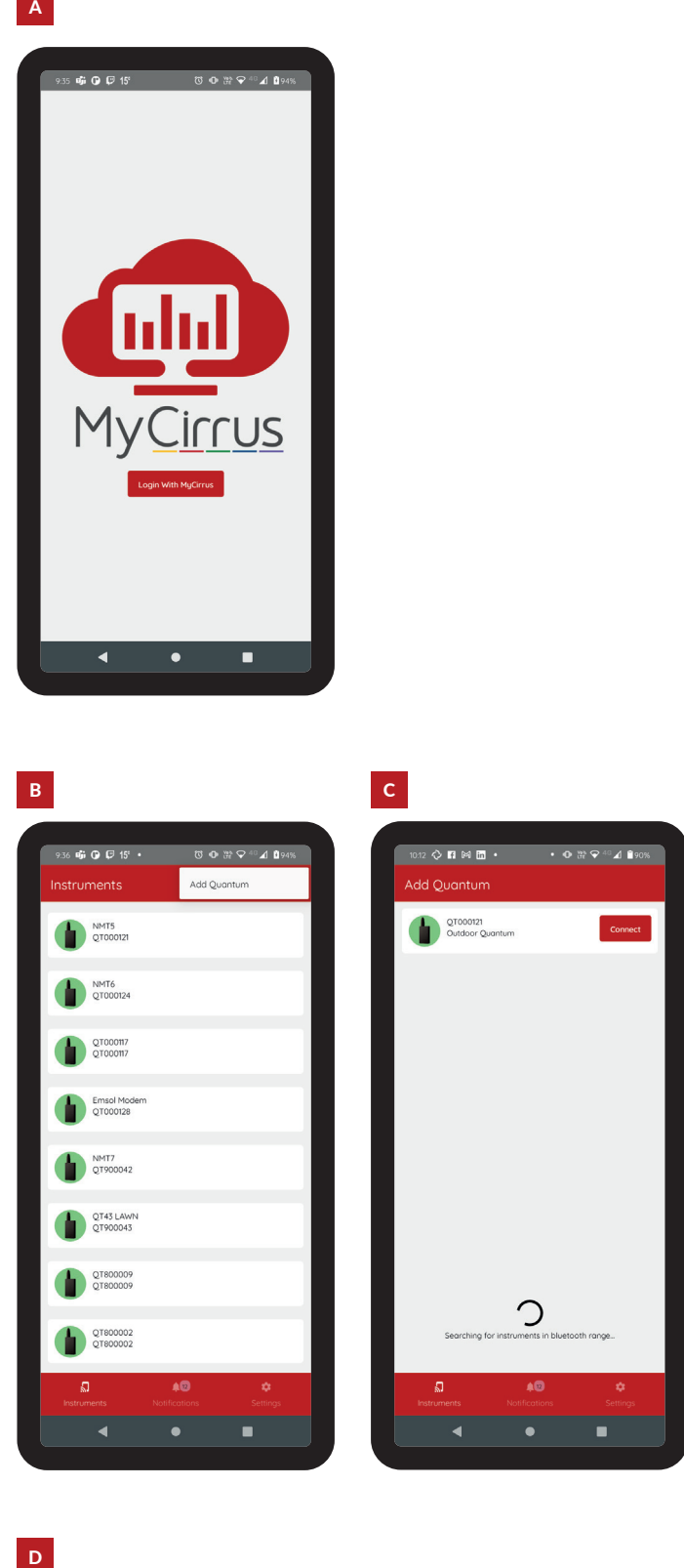

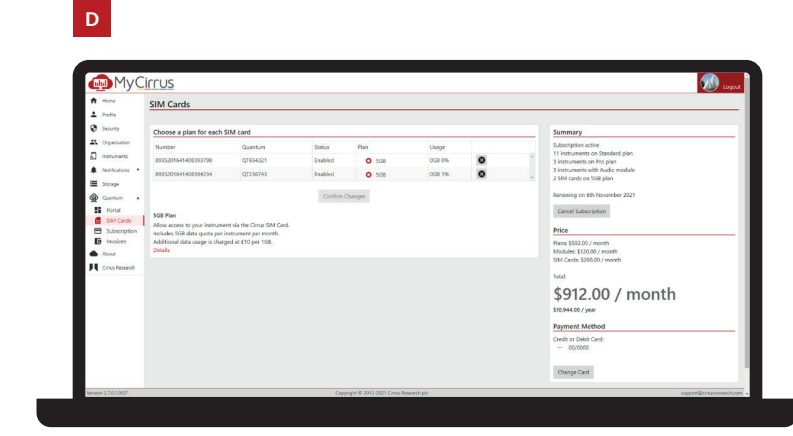

### Solución de problemas

- La fuente de alimentación de la unidad es la correcta
- El método de conexión tiene conectividad a Internet
- No hay ningún firewall que impida que el Quantum acceda a Internet
- Si no se puede conectar a través de WiFi o módem, pruebe primero una conexión por cable
- Retire la tapa aflojando los cuatro tornillos. Esto dejará al descubierto un LED que indica el estado de la conexión. Consulte el Manual de uso para obtener más información.

Si nada de lo anterior soluciona el problema, póngase en contacto con el departamento de soporte técnico de Cirrus Research escribiendo a *support@cirrusresearch.com*.

 $\vert\mathbf{A}\vert$ 

.<br>ซื⊕ ≌ କ™⊿ ∎ิต

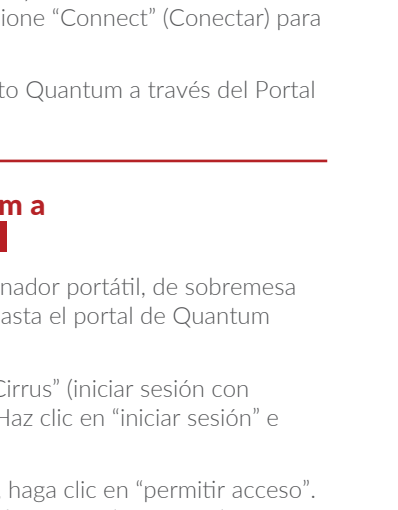